## **Wi-Fi Instructions for Androids**

1) Connect to the Wi-Fi called SMSU Network OnRamp.

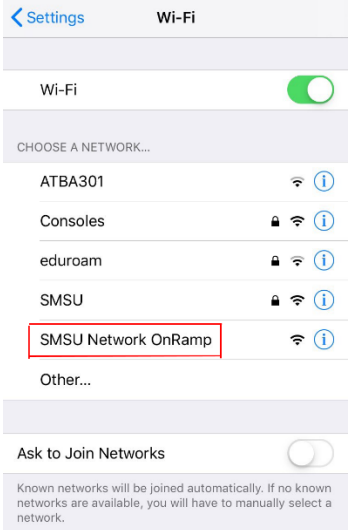

- 2) After you have selected the SMSU Network OnRamp, open a new webpage on your browser (for example on Google Chrome or Mozilla Firefox), and go to https://onramp.smsu.edu. This will prompt a Welcome message to the SMSU Network, and you will have to agree to the Terms and Conditions.
- 3) On the Welcome to the SMSU Network page, tap on the Start button

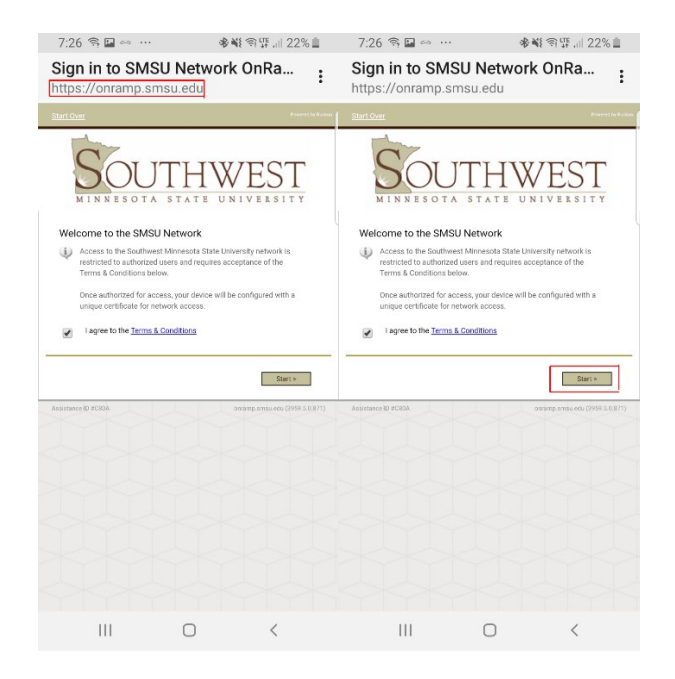

4) Click the Logon option that is best suited to you.

a. For StarID Logon, on the following page you will have to enter your StarID and your current StarID password (this option is only for SMSU registered StarID users).

b. For Guest Logon, if you received a code in an email, click on the Guest with Voucher option; if you did not, click on the Guest Self Registration option.

i. For the Guest with Voucher option, you will enter the voucher code that you received from an email (pictured below) in the text box on the screen.

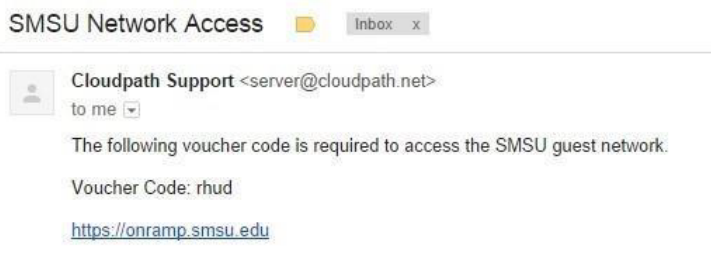

ii. For the Guest Self Registration option, you will have the option to receive your code either by email or by text message. There is also a third option to enter your code if you already received one from us in an email. For whichever of the first two options you choose, you will receive a voucher code. (If you choose email, you will need to have a different device where you can access your email account to retrieve the code)

c. For Vendor Logon, it will also ask for credentials similar to how the StarID Logon option works, but the Vendor Logon is for on campus employees who don't have a tech id (e.g. Aramark, Johnson Control, Marco)

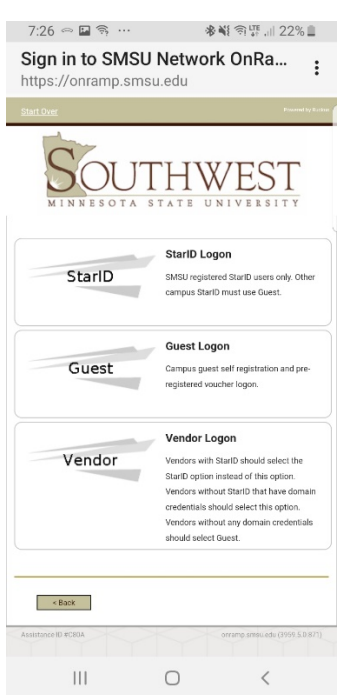

- 5) On the next screen, you should see the appropriate application for your device operating system. Click on Install The Network to install Cloudpath. This app is used for loading the configuration needed to access the Wi-Fi. If desired, you can remove the app once you get the Wi-Fi setup.
- 6) Once the app is installed, open it and follow the on-screen prompts that will run until it says you are connected to the Wi-Fi.

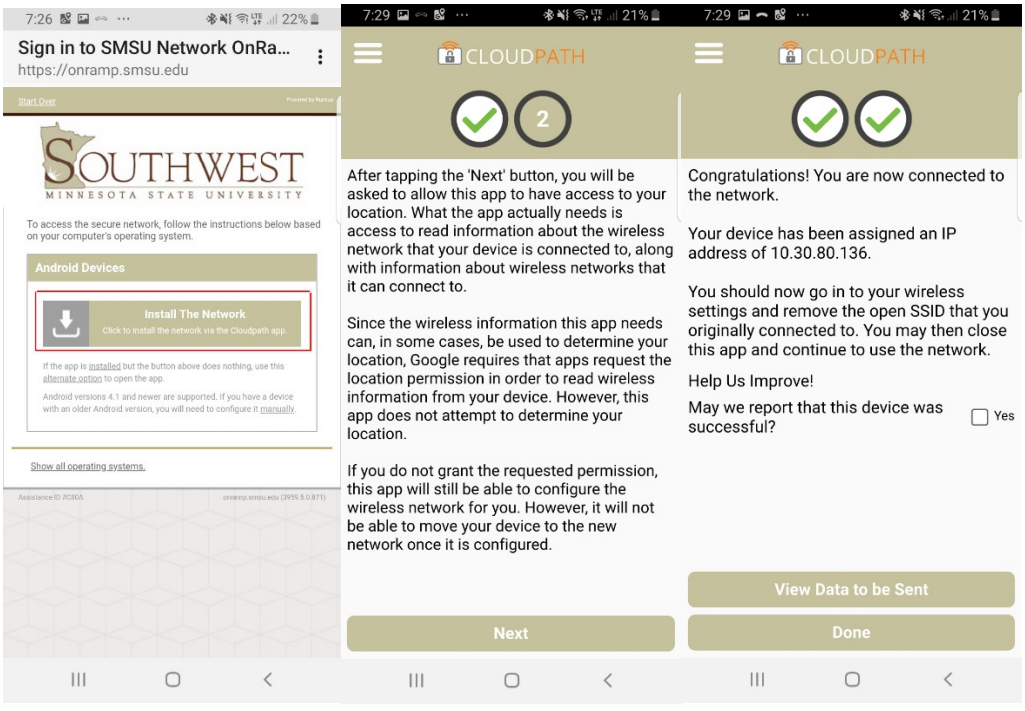